1) В мобильном приложении «АЭБ Онлайн 2.0» перейдите в раздел «Оплата», выберите пункт «По номеру счета»:

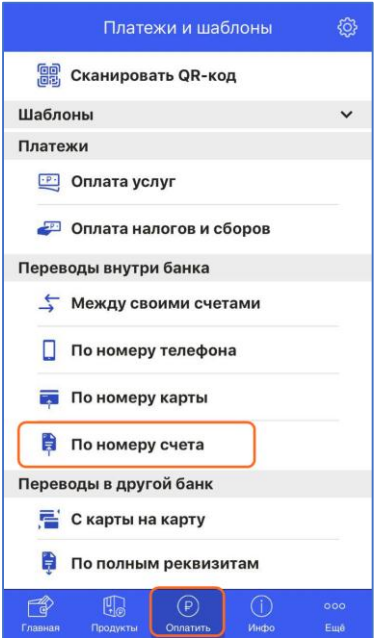

2) Выберите счет списания и укажите номер индивидуального лицевого счета для ведения расчетов по сделкам с ценными бумагами (счет указывается в Извещении) и нажмите кнопку «Продолжить»:

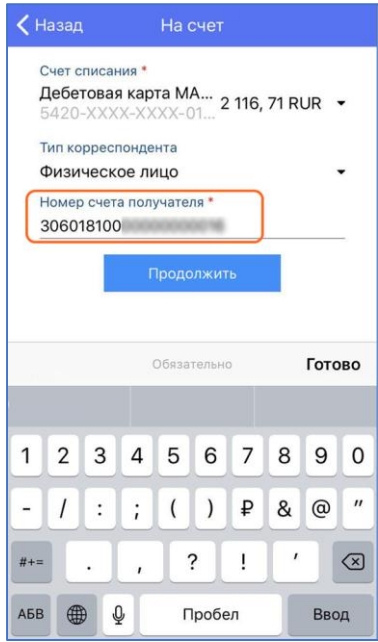

3) Внимательно проверьте реквизиты, укажите сумму перевода, заполните поле «Детали платежа» текстом «Перечисление денежных средств по Договору на брокерское обслуживание {номер договора} от {дата}» без кавычек, Без НДС писать не требуется если пункт «Тип расчет НДС» выбран «Без НДС» и нажмите кнопку «Продолжить»:

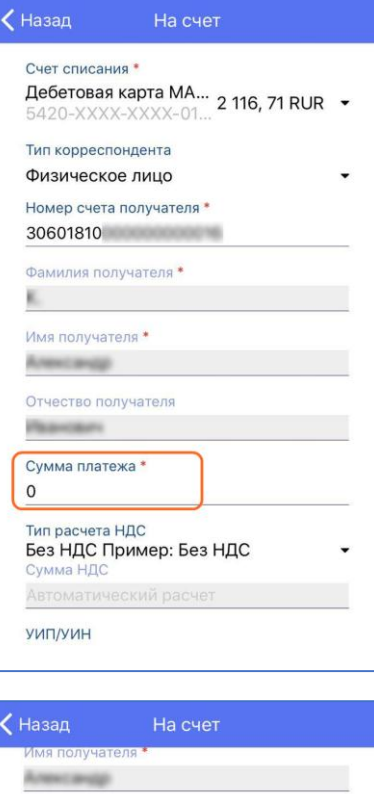

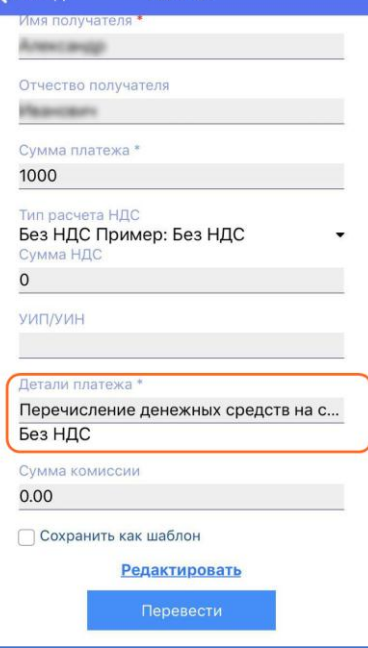

4) Введите полученный СМС код:

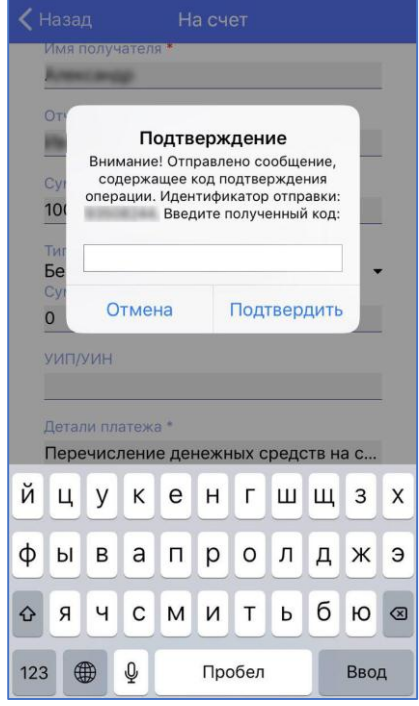